## Bill Templates, Bill Adjustments and Voids

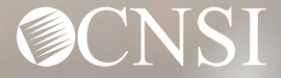

## **Overview**

## In this webinar, we will cover the following tasks

- o Logging Into the System
- o Online Bill Templates
- o Adjusting Paid Bills
- o Voiding Paid Bills
- o OWCP Portal Tour
- o Questions

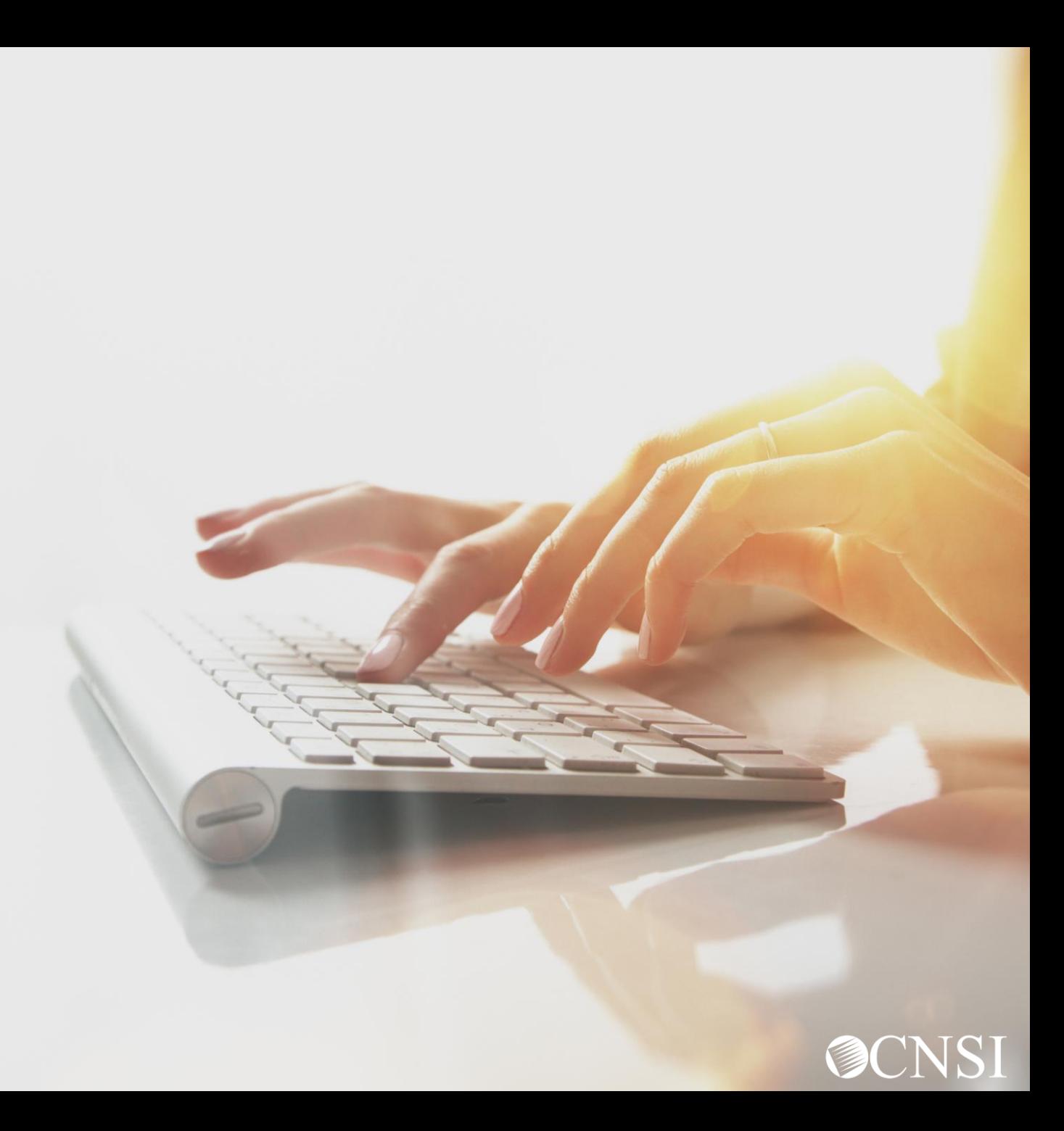

## Logging In

…Just a quick review of log in procedures.

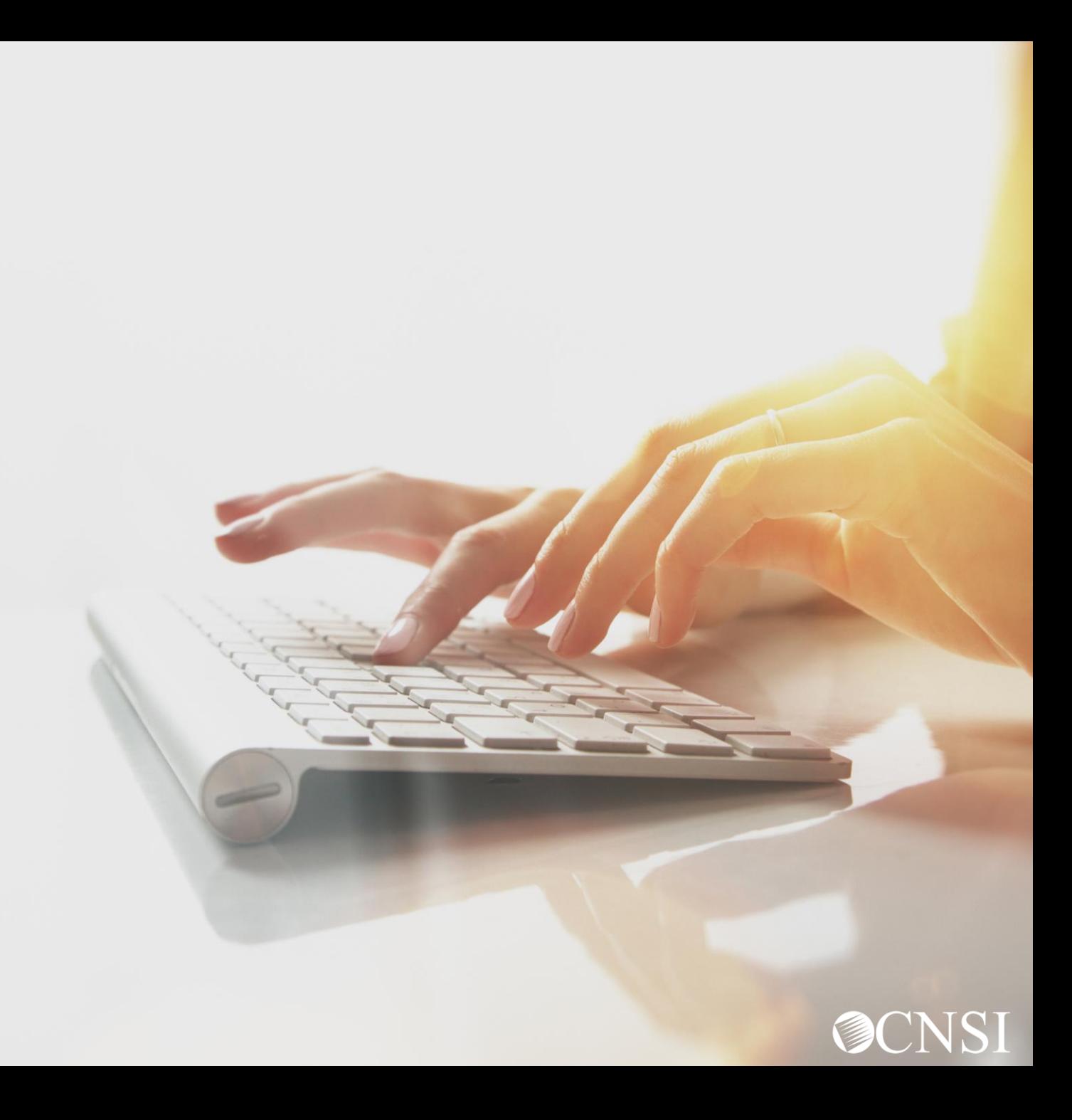

### OWCP Connect ID = Email Address

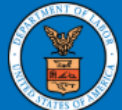

### **United States Department of Labor Office of Workers' Compensation** Programs

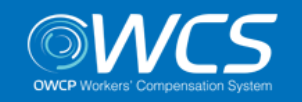

#### Login | Account Registration | Reset Password | Change Email | Help | FAQ

Remember that your OWCP Connect ID is the email address you used to register with OWCP connect

#### **OWCP Connect**

#### About OWCP Connect

OWCP Connect allows users to prove their identity and create an account for communication with OWCP's various self-service applications. It is a centralized identity-proofing system used to create credentials for a user, and then to authenticate the credentials for login.

Identity proofing is accomplished by validating the user's information entered in the Account Registration process against secure Credit Bureau data. Once the user's identity has been verified, their account can be created.

At this time OWCP Connect is only being used to **STAR COMPLETE ORDER TO DELIVERED PROBLEMS AND A** 

#### **Account Registration**

If this is your first time using OWCP Connect, click here and begin the process to create a new account.

#### WARNING....WARNING....WARNING....WARNING....V

You are accessing a U.S. Government information system that is owned and operated by the Department of Labor. The Department of Labor information systems are provided for the processing of official U.S. Government information only, and are therefore, owned by also in the component of the local problem and continual components and

### Login

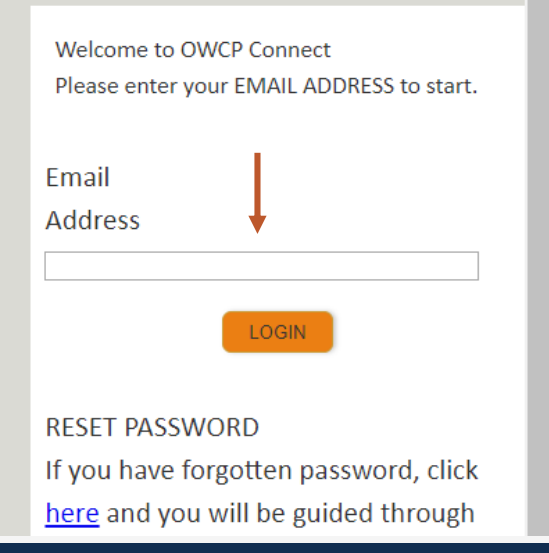

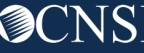

### Select the Provider ID

You may have access to more than one provider

Choose the one you wish to review bills and payments for

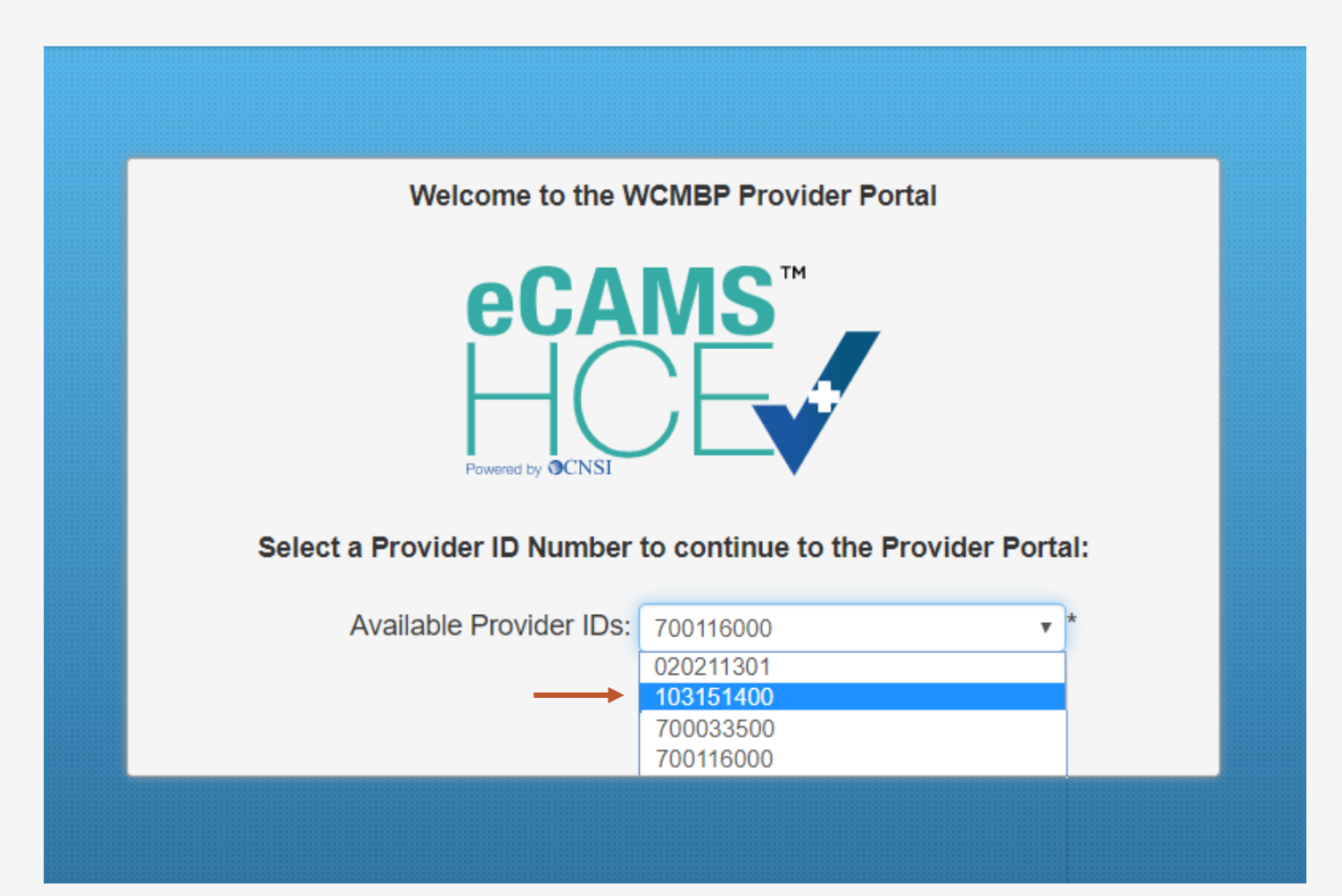

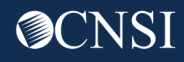

### Select Profile – Bill Processing

Choose the applicable profile.

**Note:** A list of profiles and the functions they can perform in the Provider Portal are listed on the next slide.

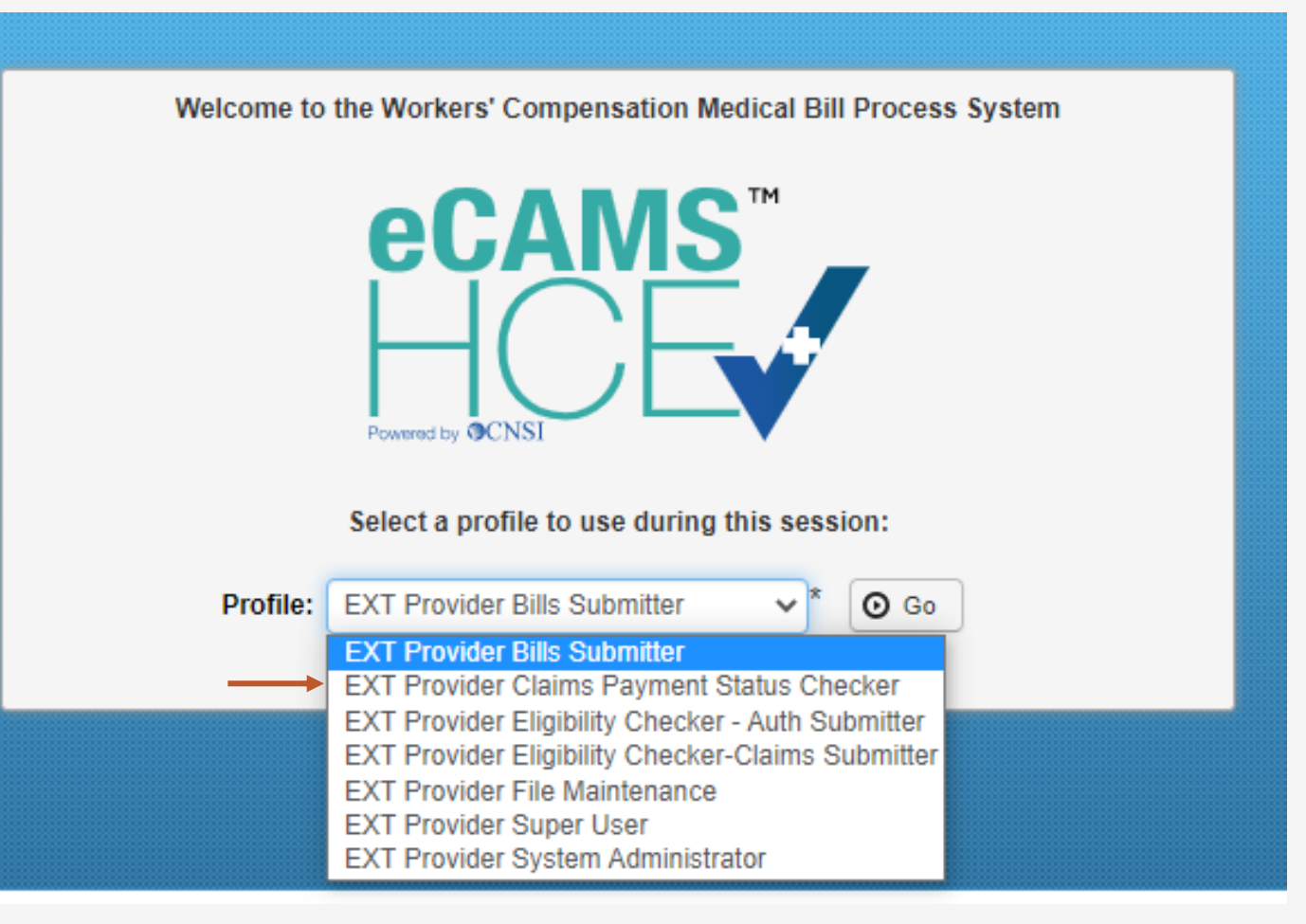

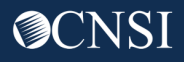

### Provider Portal Profiles

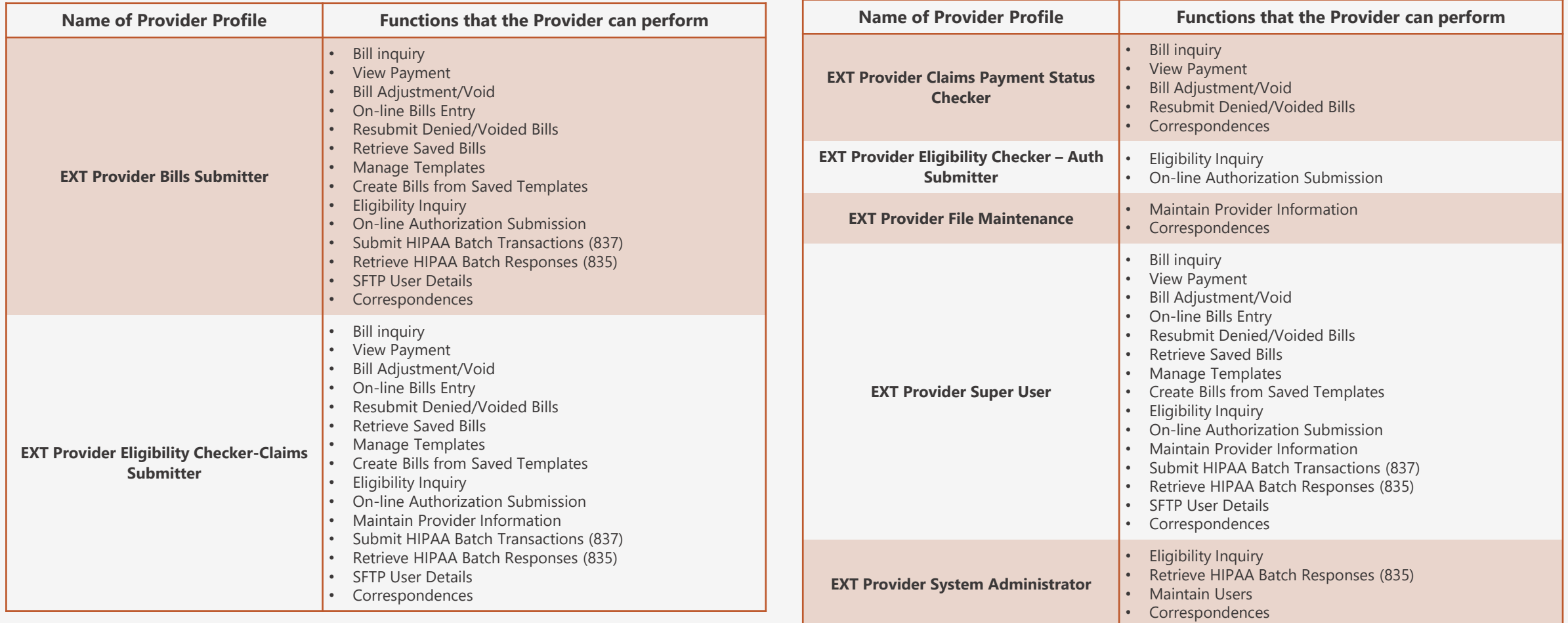

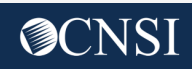

## Online Bill Templates

Providers can create preset formats for billing OWCP, reducing the need to recreate new bills from scratch every time.

Previously created templates can be quickly used as-is, updated as needed, or deleted when no longer needed.

Templates are especially useful when entering a series of bills that share the same information.

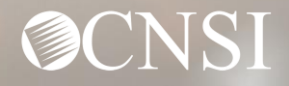

### Select Manage Templates

### Select **Manage Templates**

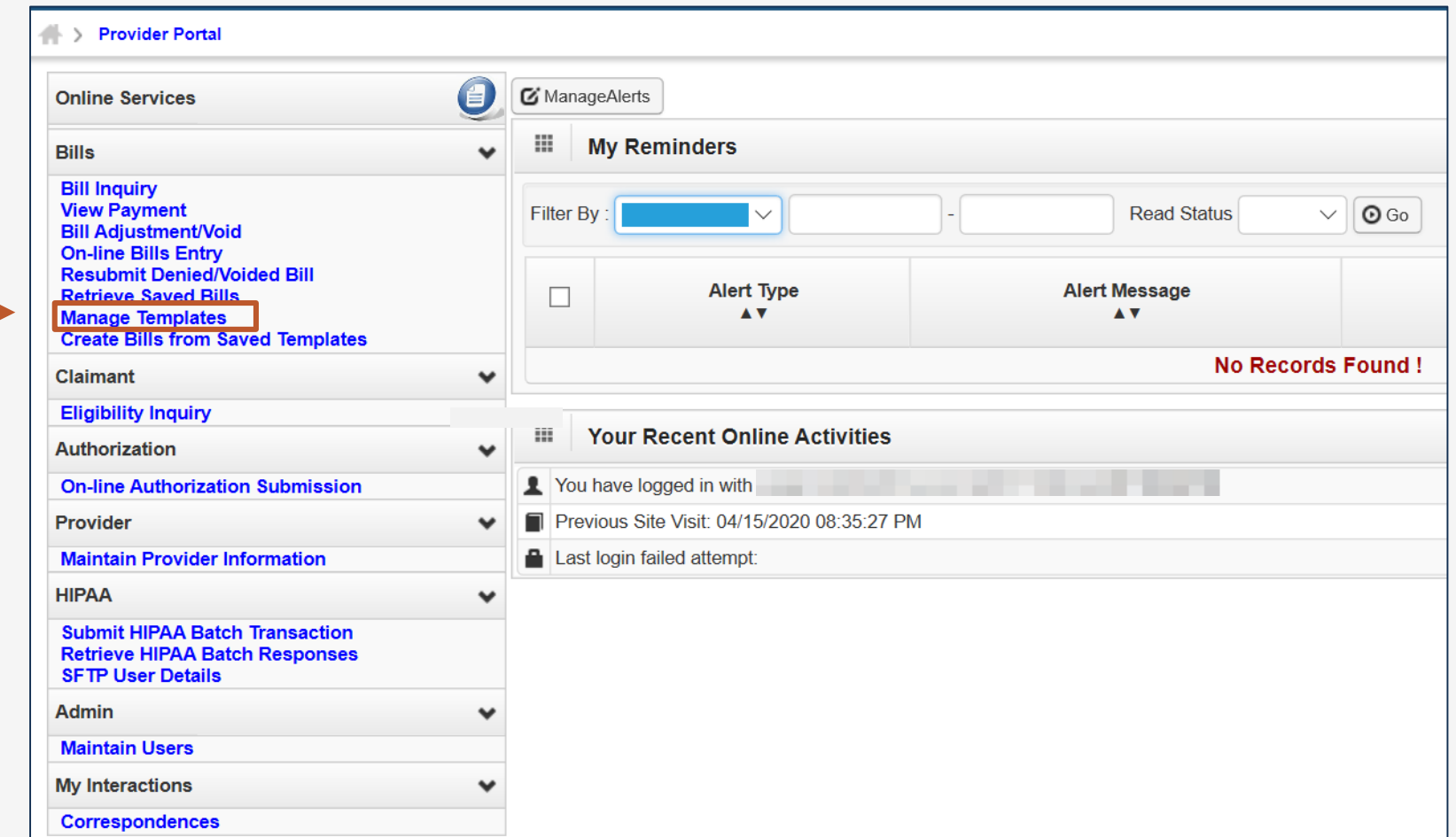

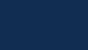

**@CNSI** 

## Create a New Template

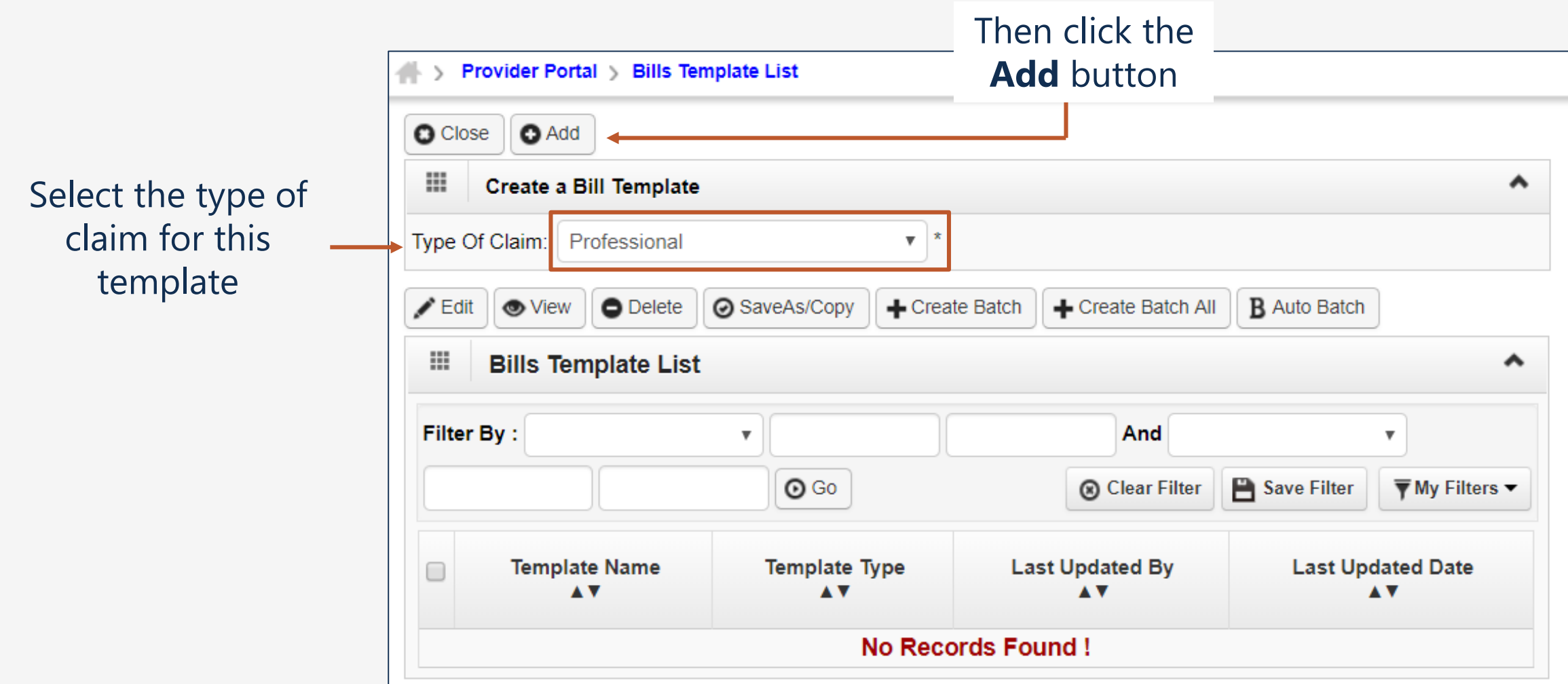

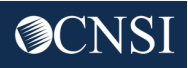

## Fill in the New Template

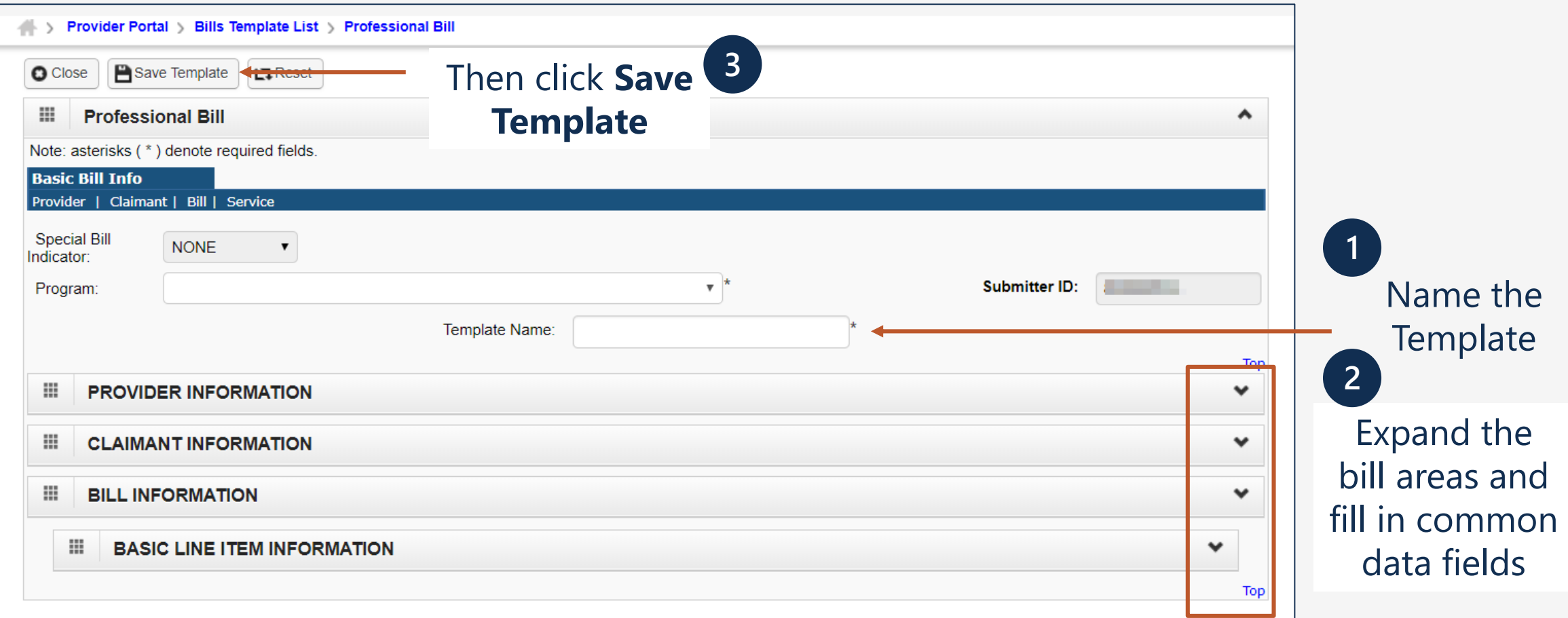

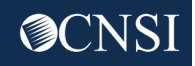

## Manage Templates

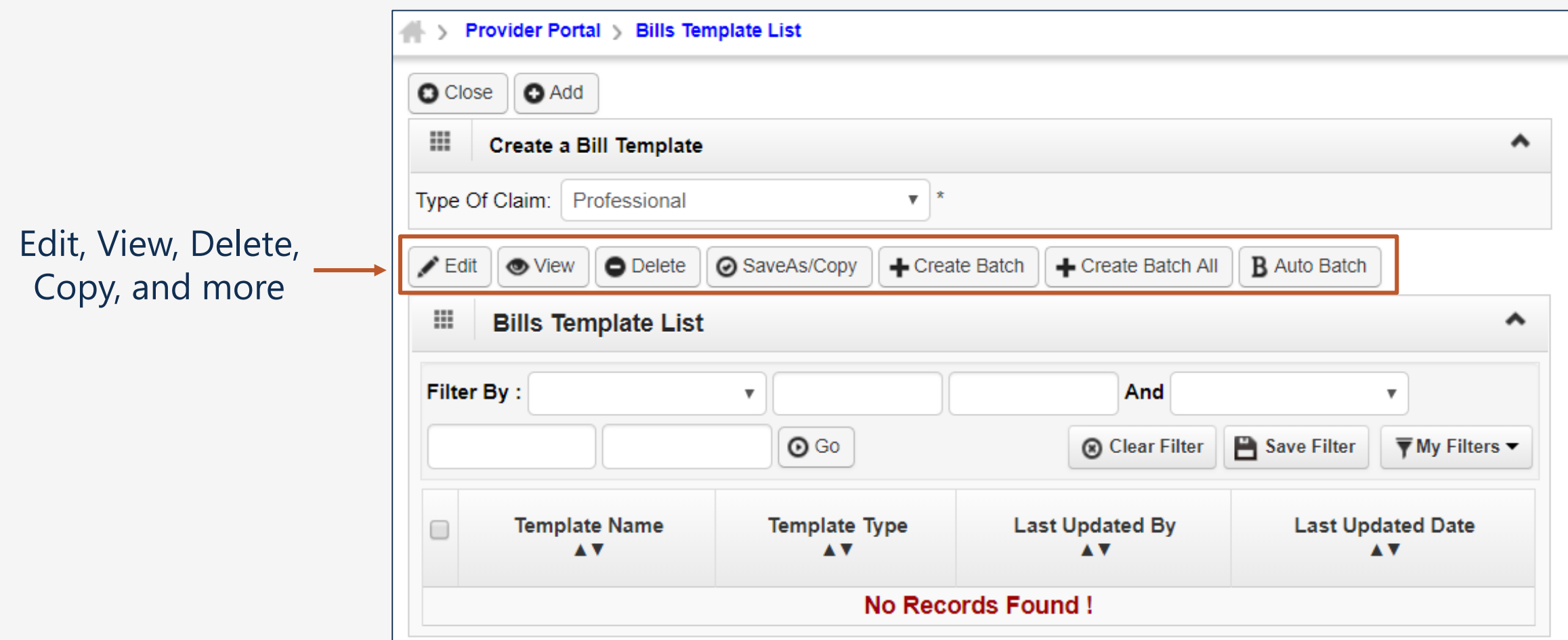

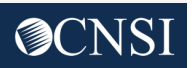

### Create Bill from Saved Templates

Provider Portal ManageAlerts **Online Services** E Ш **My Reminders Bills**  $\overline{\phantom{0}}$ **Bill Inquiry View Payment** Filter By **Read Status**  $\odot$  Go  $\checkmark$ **Bill Adjustment/Void On-line Bills Entry** Select **Create Bills Resubmit Denied/Voided Bill Alert Type Alert Message Retrieve Saved Bills**  $\Box$ **from Saved Manage Templates**  $\blacktriangle\blacktriangledown$ A V **Create Bills from Saved Templates No Records Found! TemplatesClaimant**  $\checkmark$ **Eligibility Inquiry Your Recent Online Activities** m Authorization  $\checkmark$ You have logged in with **On-line Authorization Submission** Previous Site Visit: 04/15/2020 08:35:27 PM Provider  $\checkmark$ Last login failed attempt: **Maintain Provider Information HIPAA**  $\checkmark$ **Submit HIPAA Batch Transaction Retrieve HIPAA Batch Responses SFTP User Details Admin**  $\checkmark$ **Maintain Users My Interactions**  $\checkmark$ **Correspondences** 

OCNS

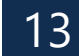

### More Information

On the **Provider** tab, click **Bill Submission**

**Create Bill Templates**

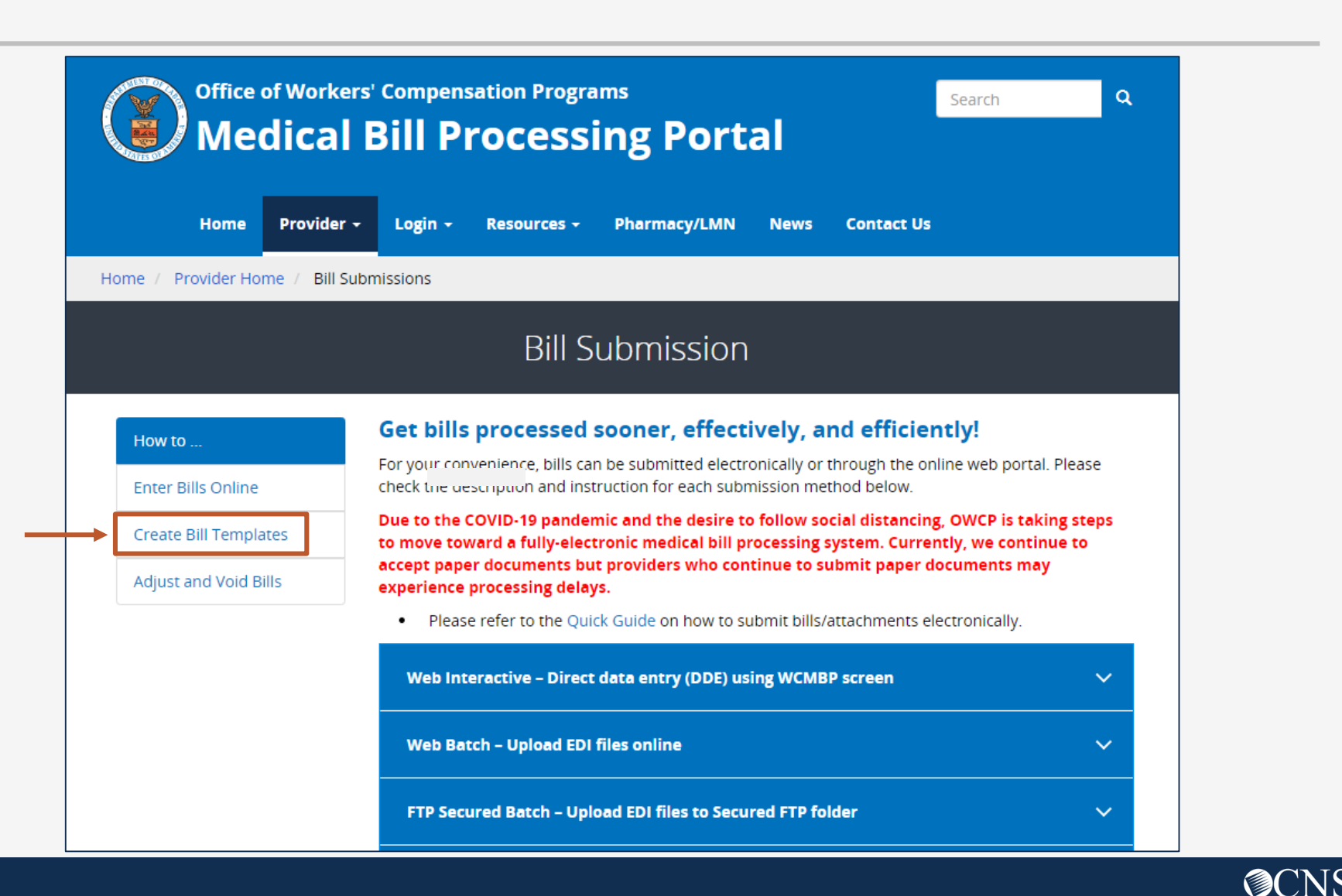

## Adjusting Paid Bills

Providers can adjust a bill that has been submitted and paid.

This allows the provider to make corrections and submit additional documentation, then have the bill reevaluated for appropriate payment.

Providers can adjust previously paid bills that have been submitted via paper or online within the last seven years for **DFEC** and **DEEOIC**.

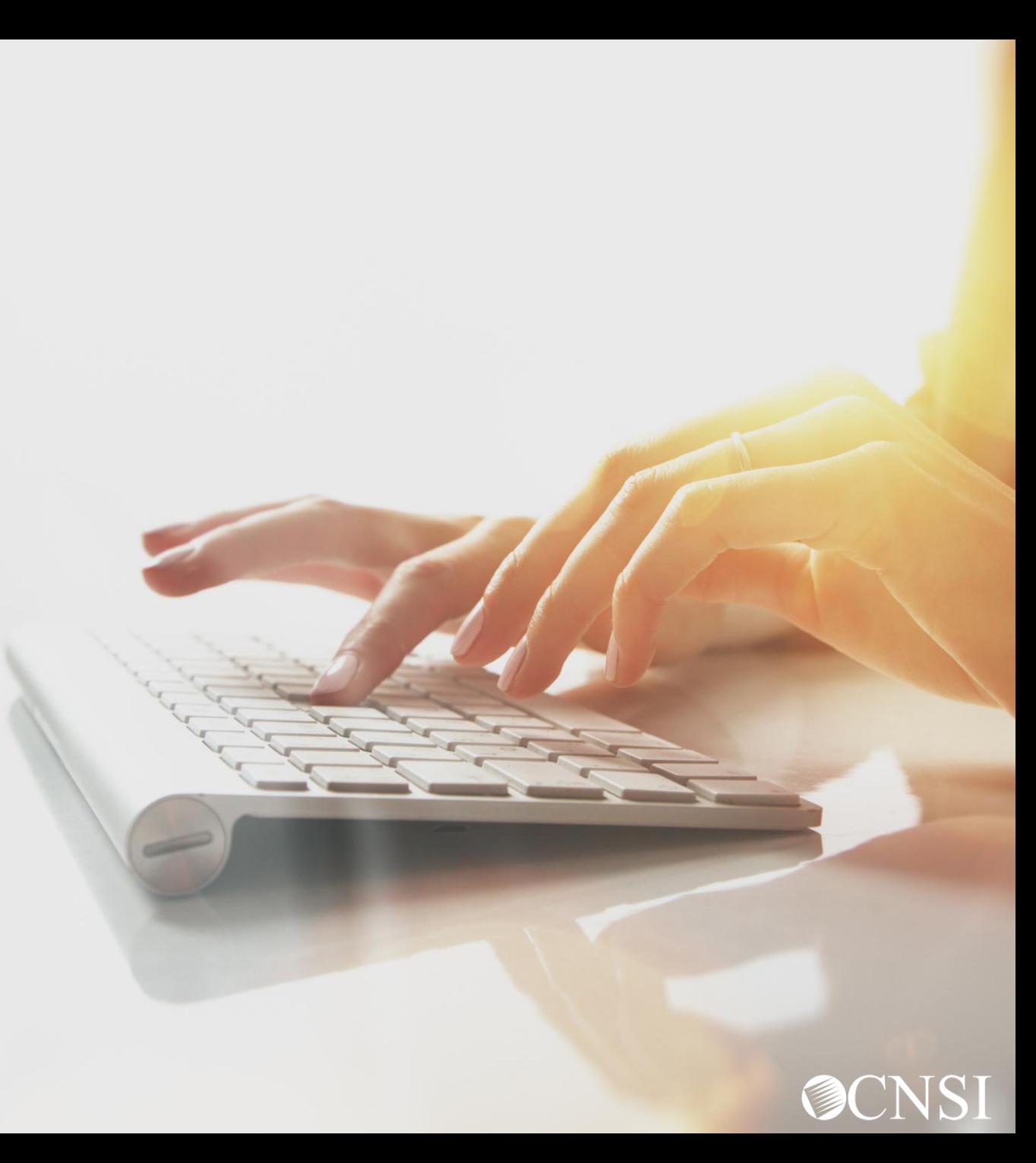

### Select Bill Adjustment / Void

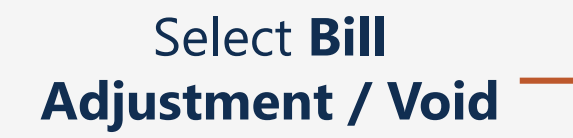

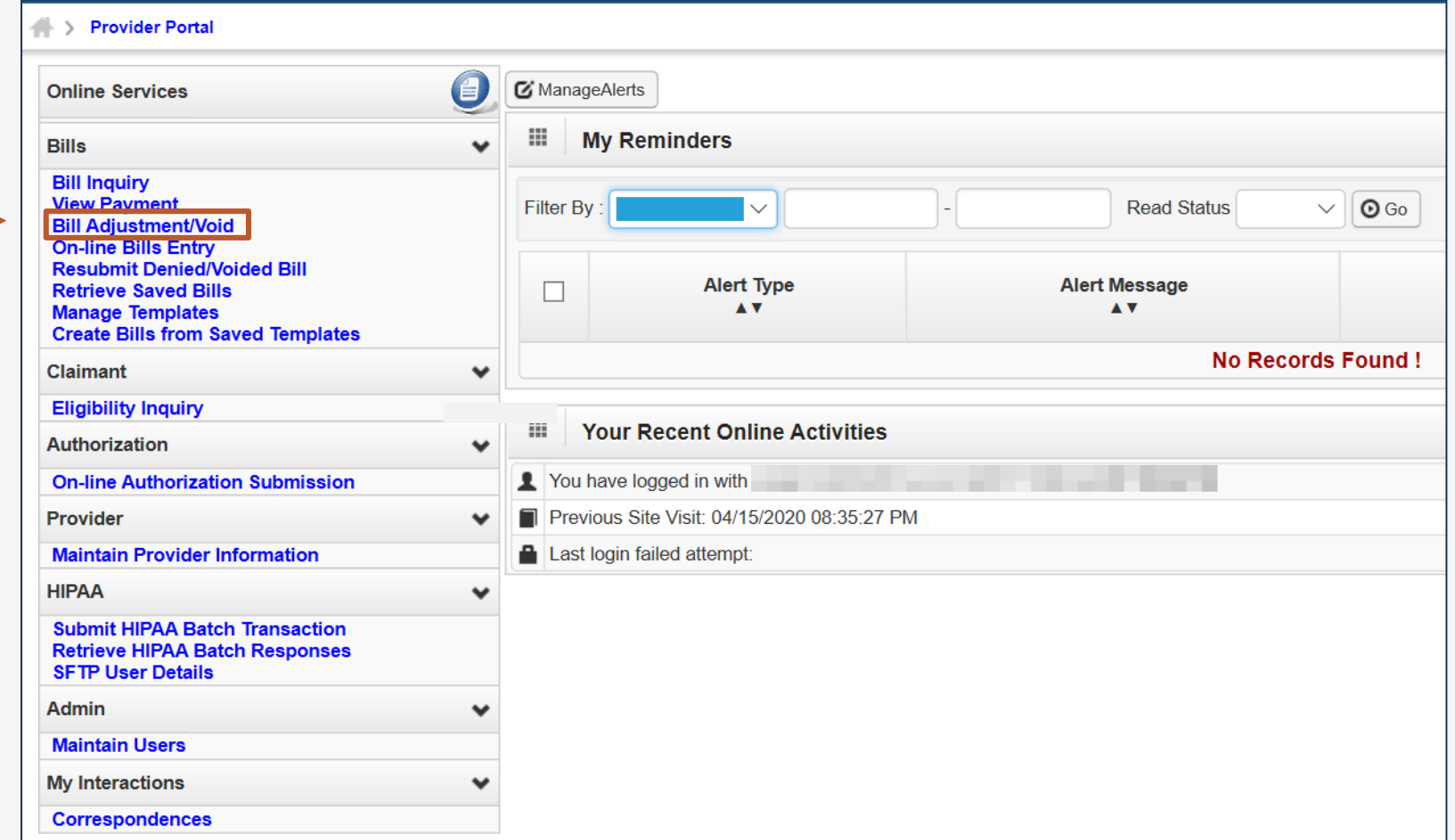

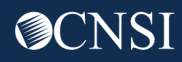

### Bill Inquiry Search

On the "Provider Bill Adjust Void Search" screen, the provider can search for a bill using these options:

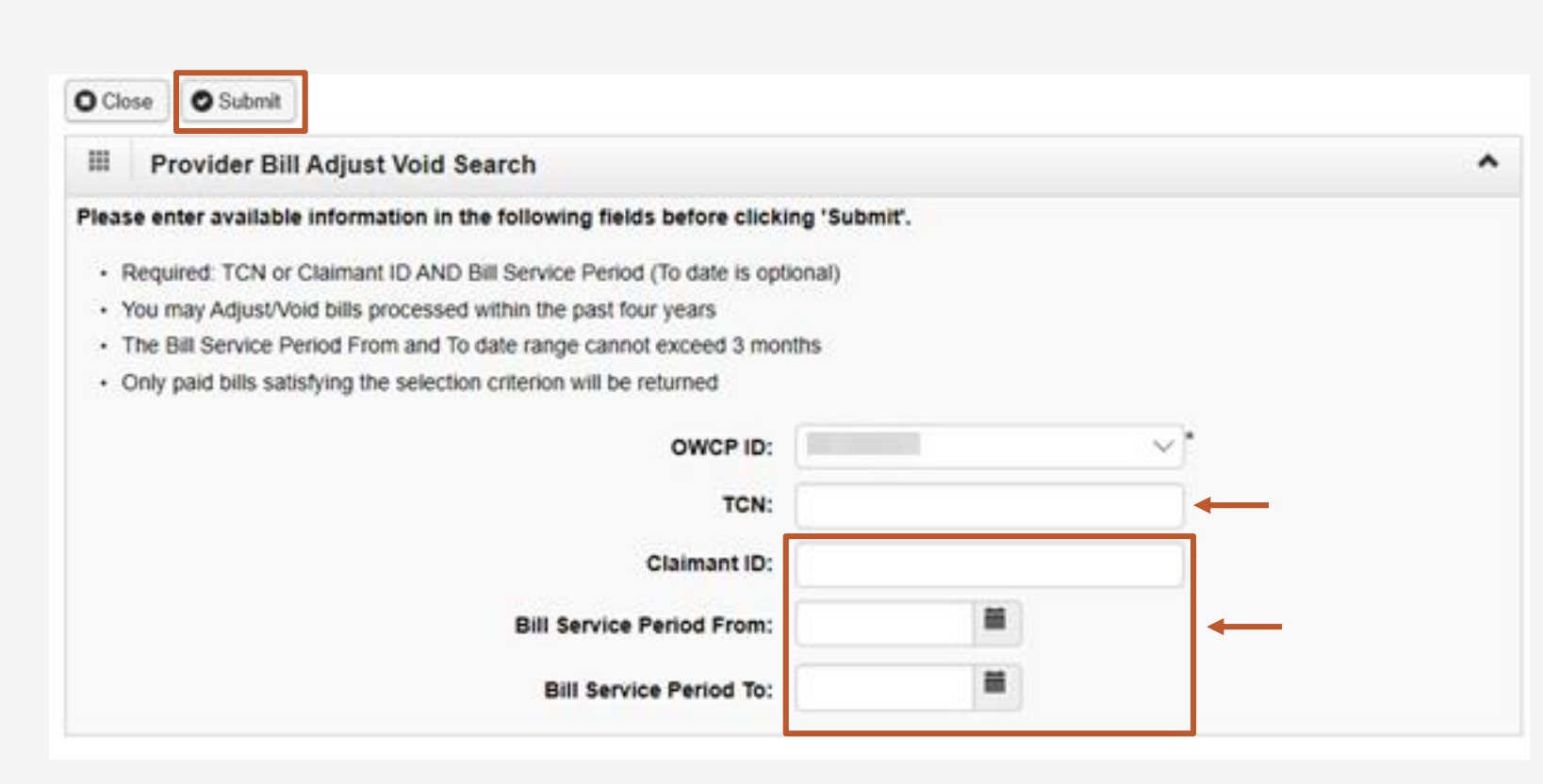

1. Enter the **Transaction Control Number** (TCN), if available

 $-OR-$ 

2. Enter the **Claimant ID** or SSN *-and-*Enter the "from and to" **service dates**

> **Note:** Date span cannot exceed 3 months

Click the **Submit** button

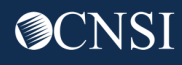

The system displays the bill or bills that match the search criteria

Click on checkbox next to the **TCN** to select the bill to adjust

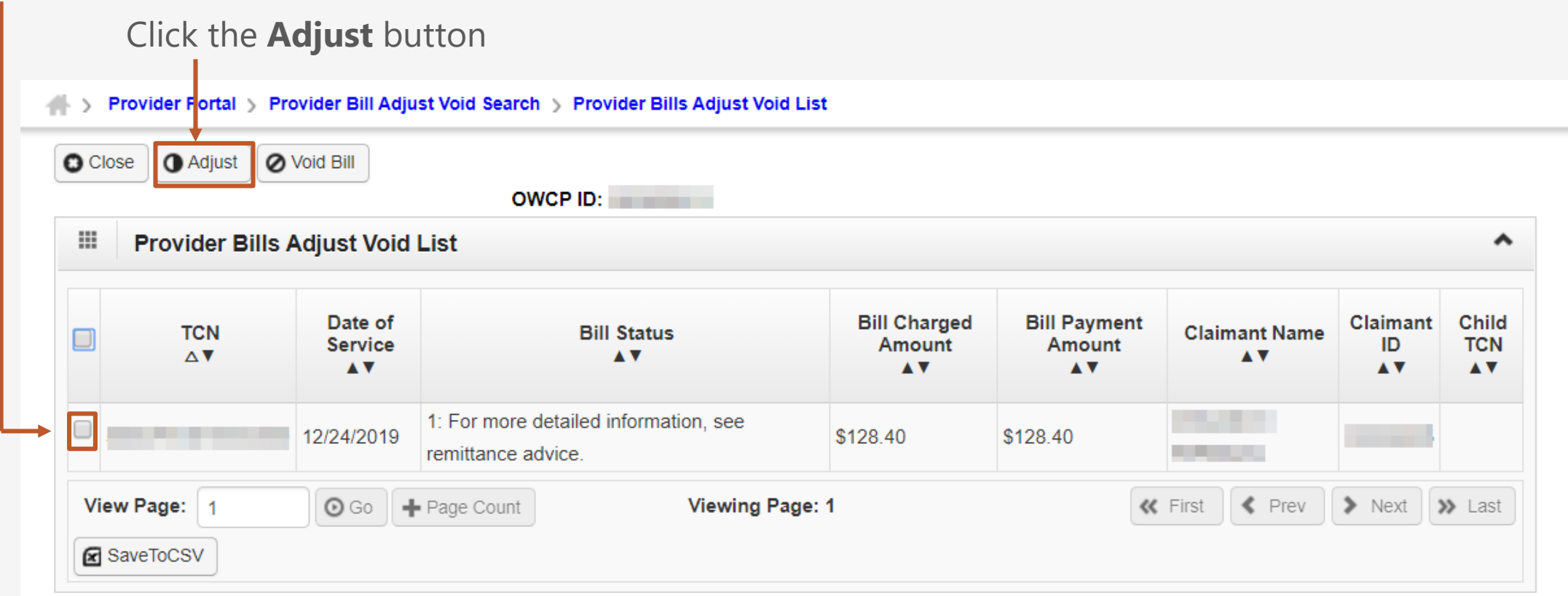

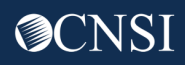

### Adjust Bill Sections

The system displays the TCN and bill sections. Expand the section you need to adjust and make the necessary changes. **O Close @ Submit Bill** 

### Click the **Submit Bill** button

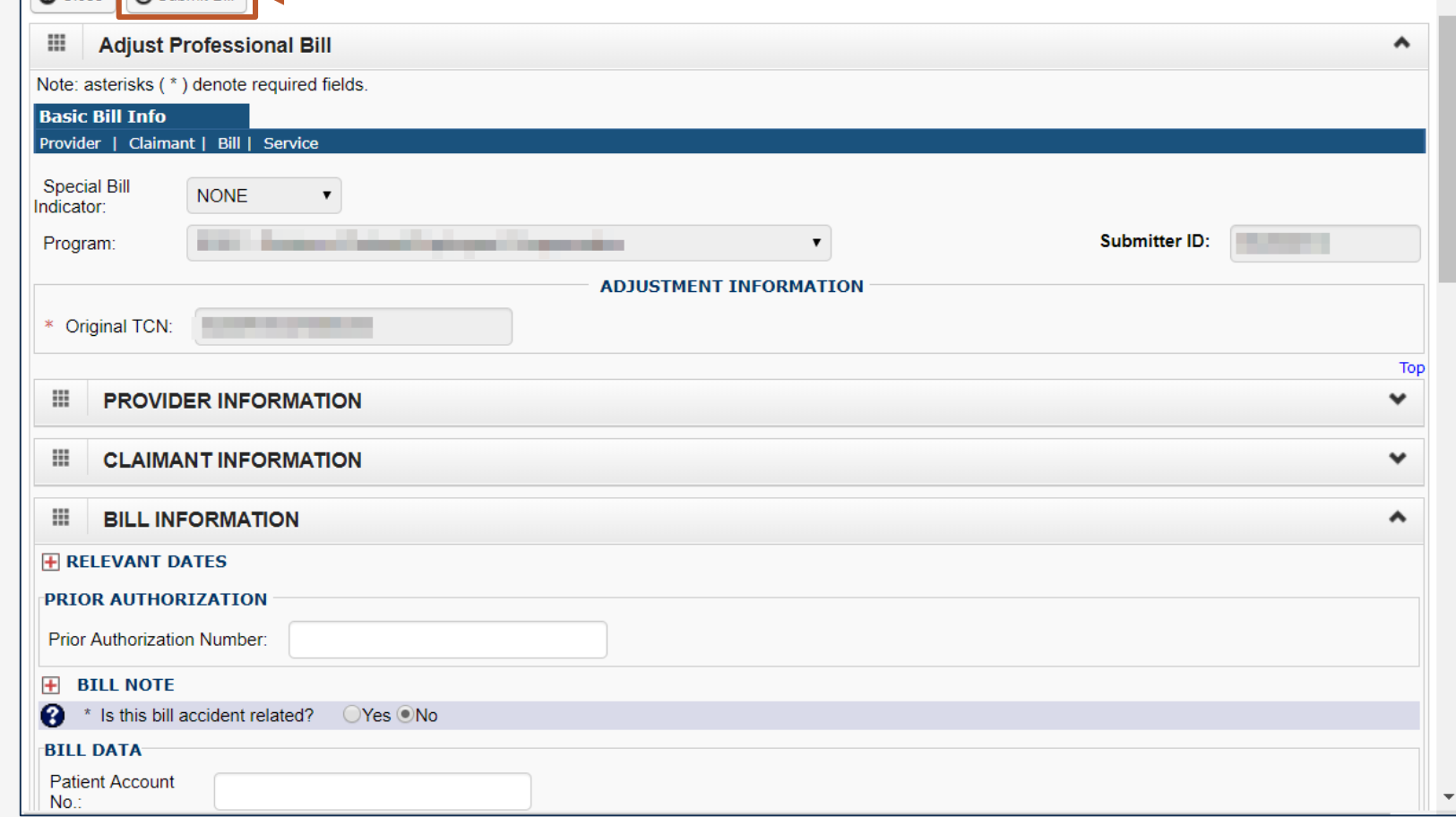

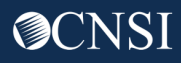

### Backup Documentation

The system displays a pop-up window to ask if you want to submit any Backup Documentation

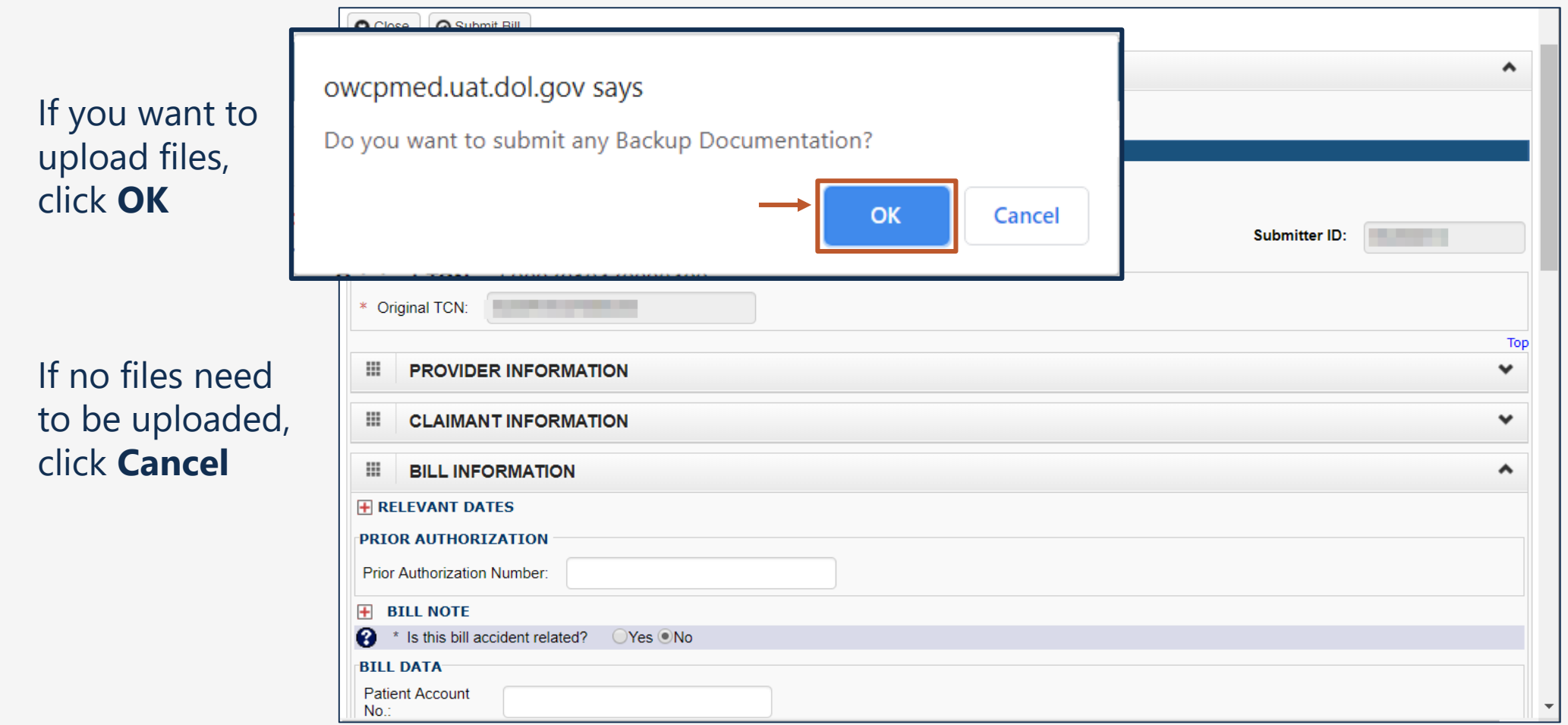

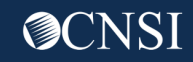

### Select Files

A new pop-up window will ask about what type of attachment, the transmission code, and the line number

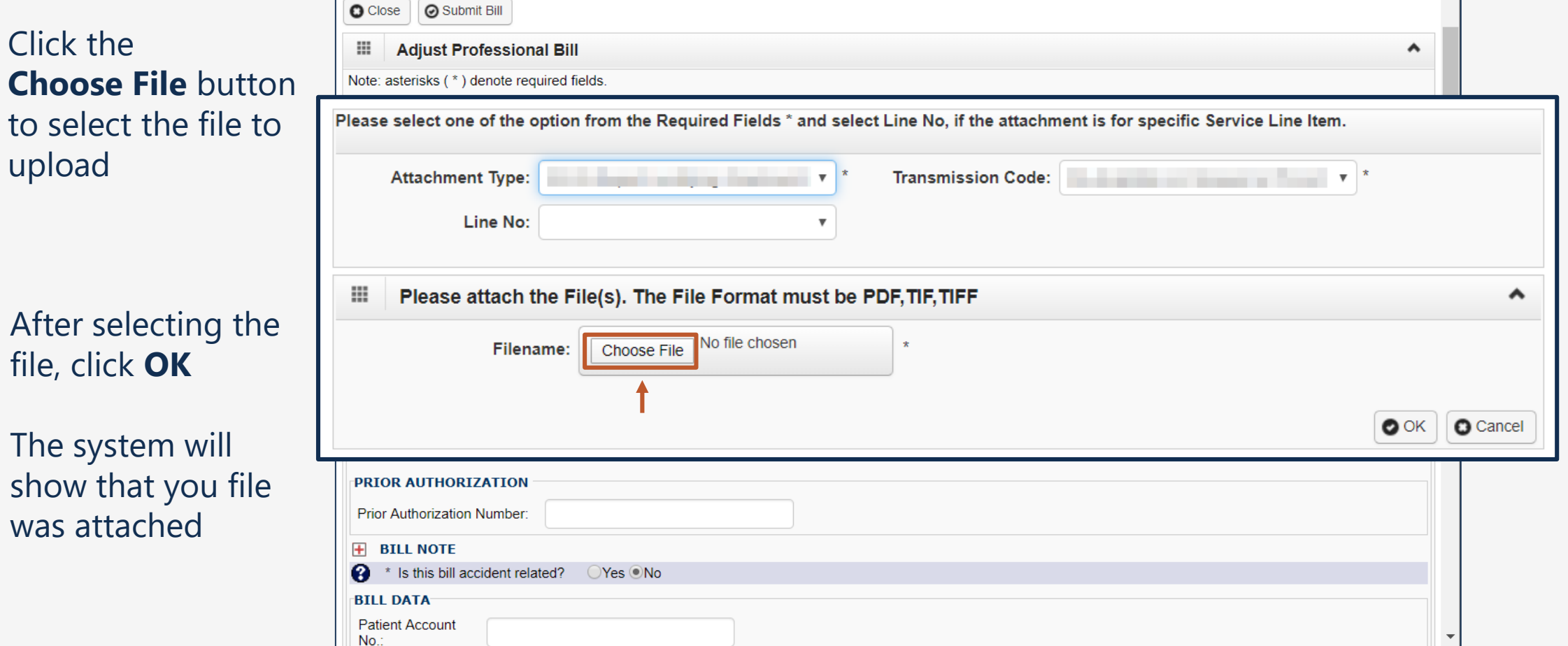

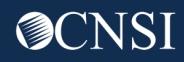

## Adjustment Summary

This is the summary screen for the adjustment – it will not take effect unless the Submit button is clicked

Ш **Adjust Professional Bill Details** ^ The system assigns The 'Submit' button must be clicked to send the Bill for processing. a new TCN number **Transaction Control Number (TCN): CONTRACTOR** and shows the **Original TCN: Provider ID:** Original TCN **Claimant ID:** Date of Service: 12/24/2019-12/24/2019 Total Bill Charges: \$128.40 Any new Please click "Add Attachment" button, to attach the documents. **1** Add Attachment attachments are Ш **Adjust Professional Bill Details** ㅅ shown with their information **Line No File Name Attachment Type Transmission Code Attachment Control # File Size Delete Uploaded On AV AV AV**  $\triangle$  V **AV AV AV** AV **No Records Found!** Click the **白Print** Print Cover Page Submit **Submit** button

### Adjustment Confirmation

The adjustment is submitted for processing

Click the **OK** button,

then click the **Close** button

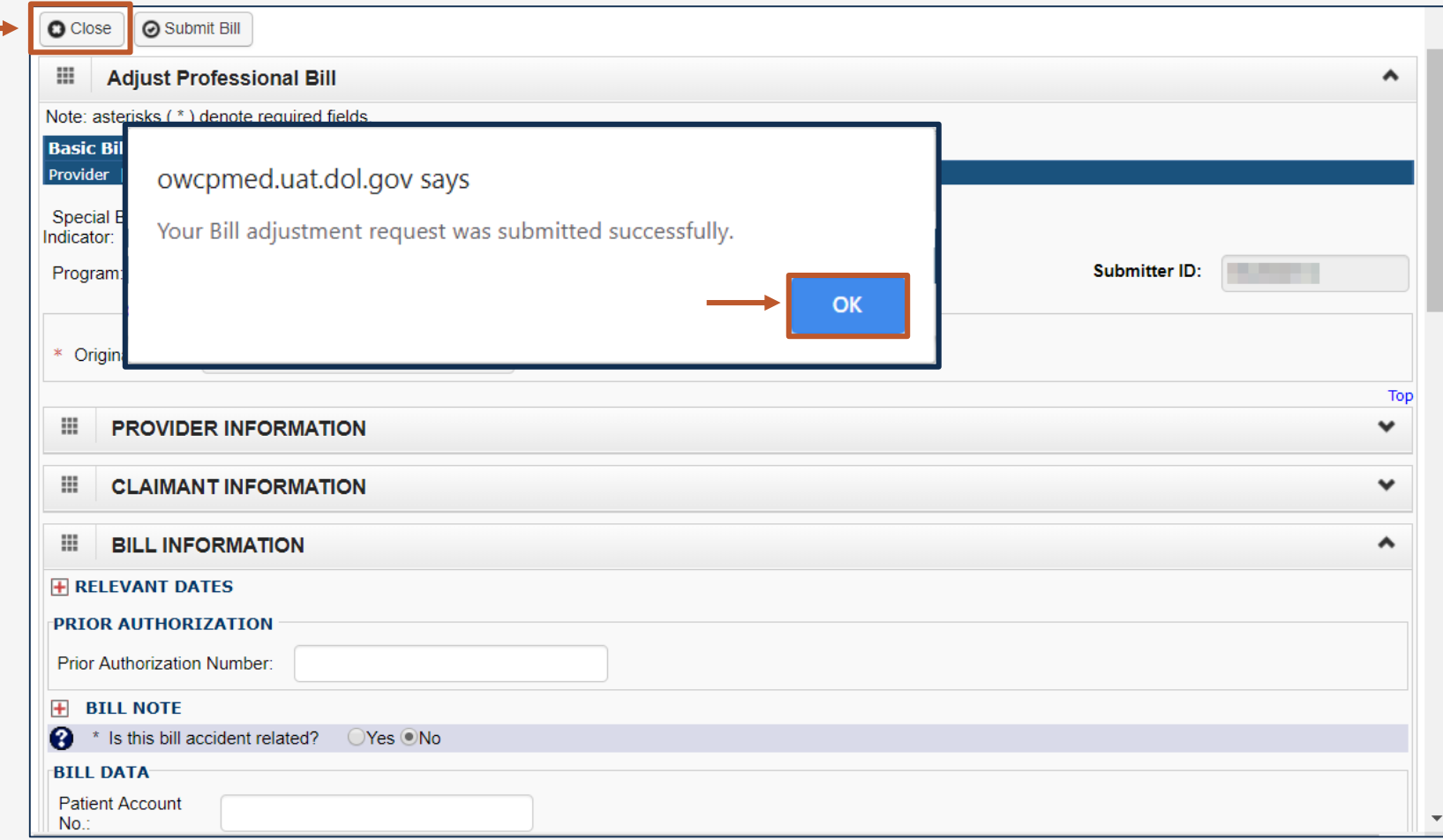

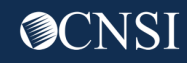

## Void Paid Bills

Providers can void previously paid bills that have been submitted via paper or online within the last seven years for **DFEC**.

**DEEOIC** and **DCMWC** providers are not able to void bills in the WCMBP system.

Voided bills create an overpayment that will be automatically withheld from future payments.

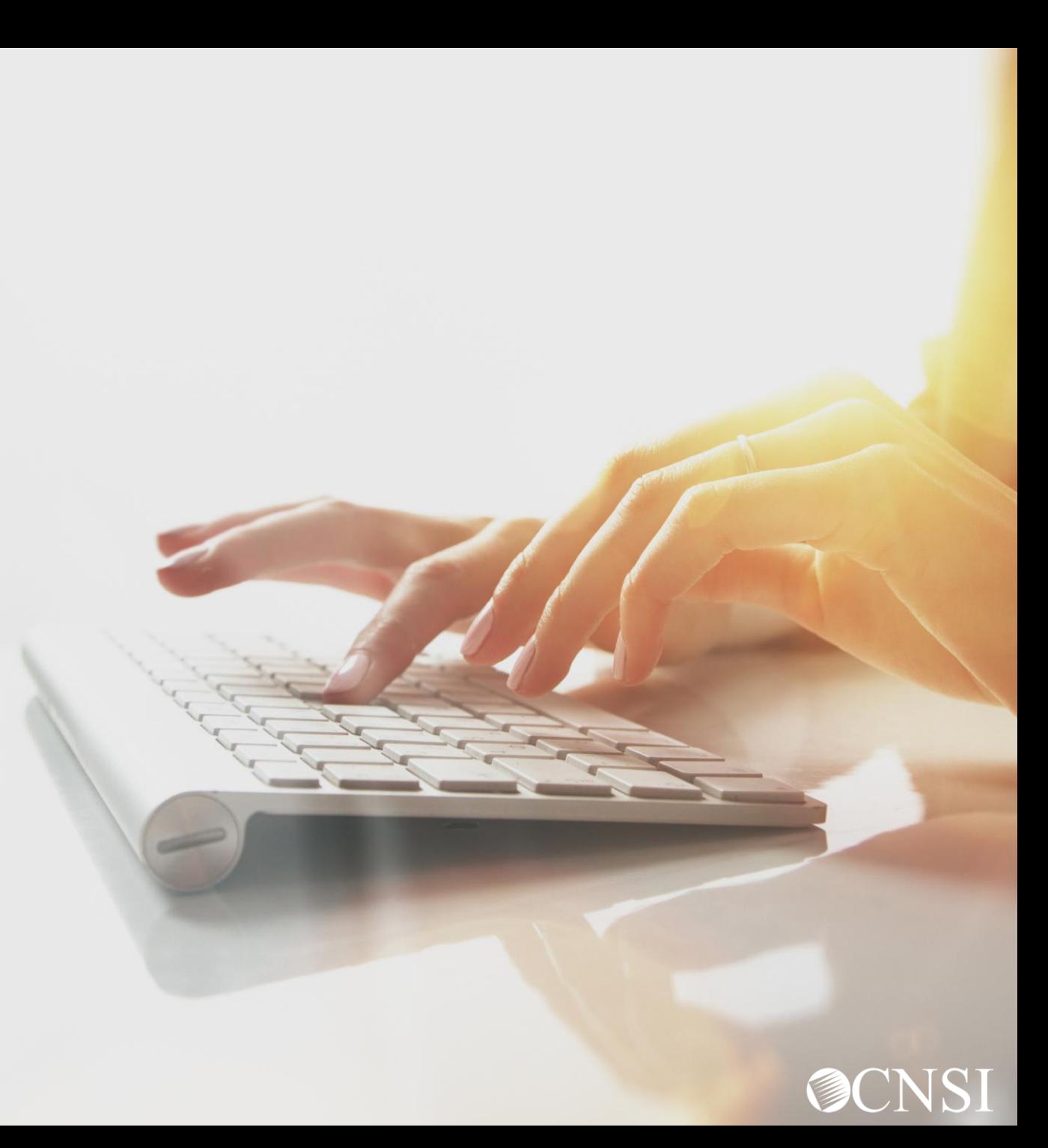

### Select Bill Adjustment / Void

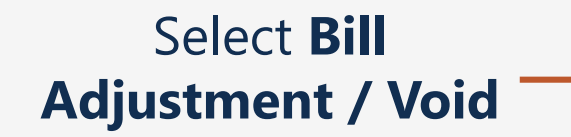

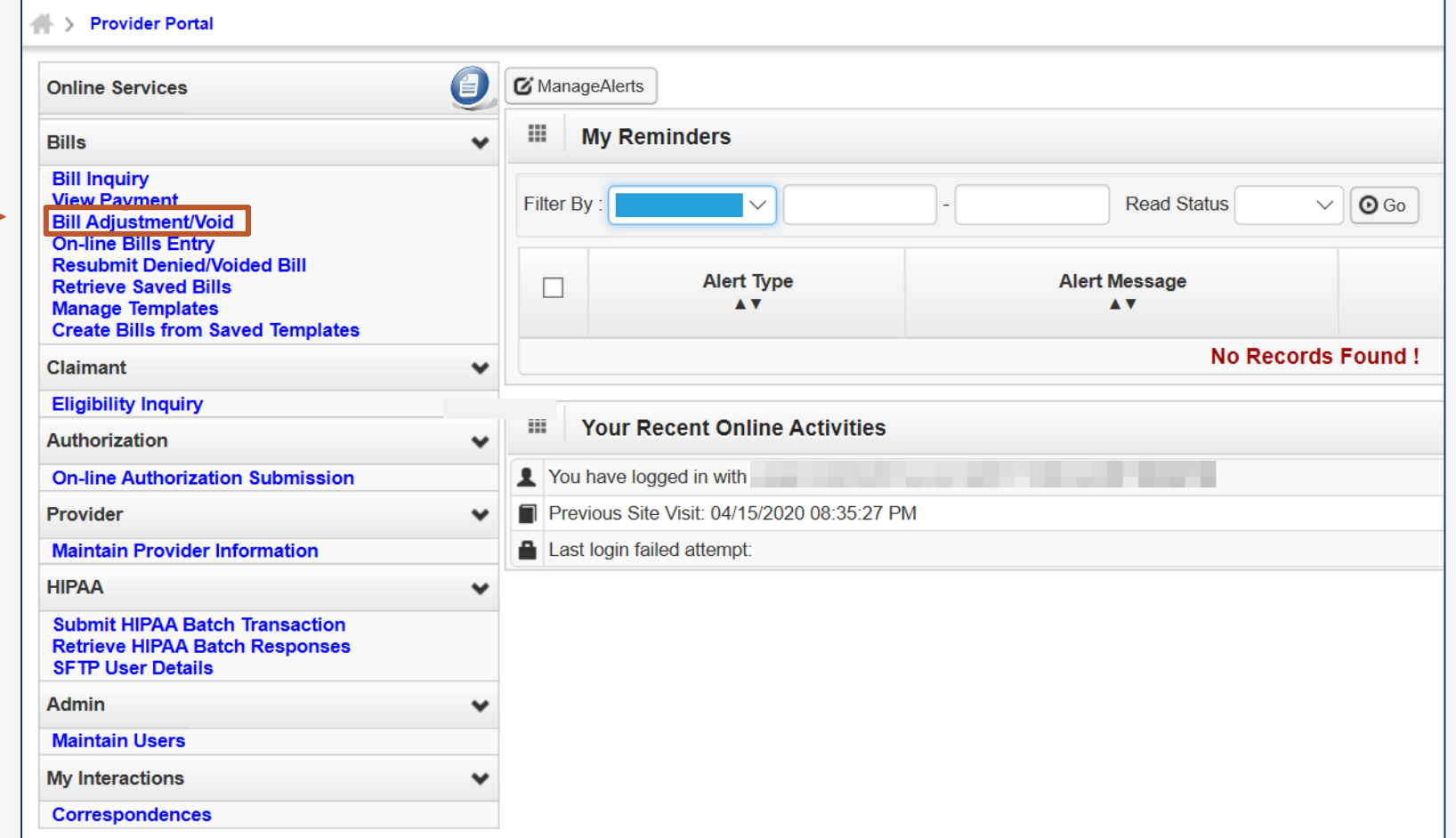

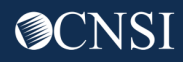

### Bill Adjust Void Search

On the "Provider Bill Adjust Void Search" screen, the provider can search for a bill using these options:

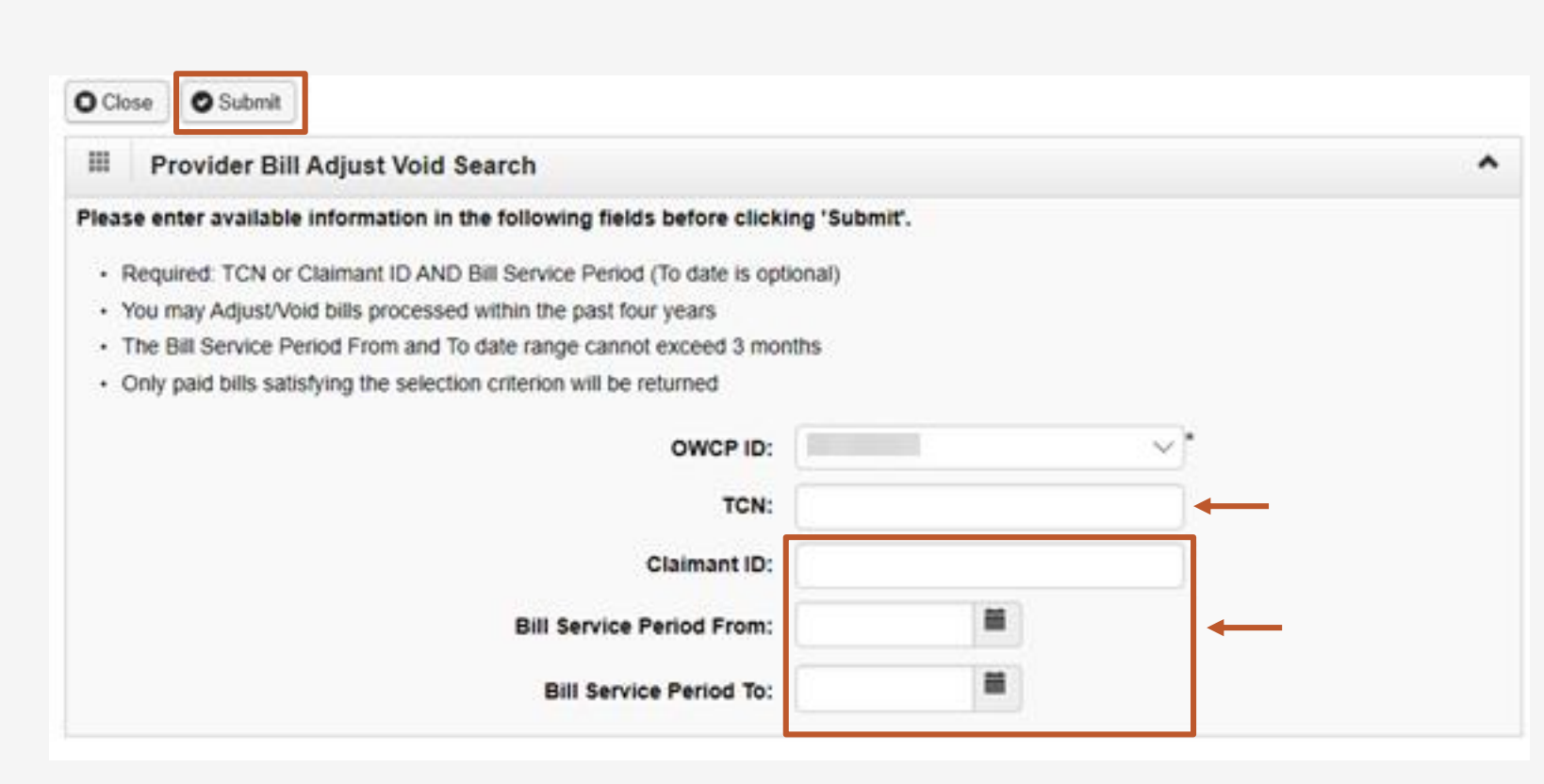

1. Enter the **Transaction Control Number** (TCN), if available

 $-OR-$ 

2. Enter the **Claimant ID** or SSN *-and-*Enter the "from and to" **service dates**

> **Note:** Date span cannot exceed 3 months

Click the **Submit** button

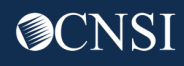

The system displays the bill or bills that match the search criteria

Click on checkbox next to the **TCN** to select the bill to void

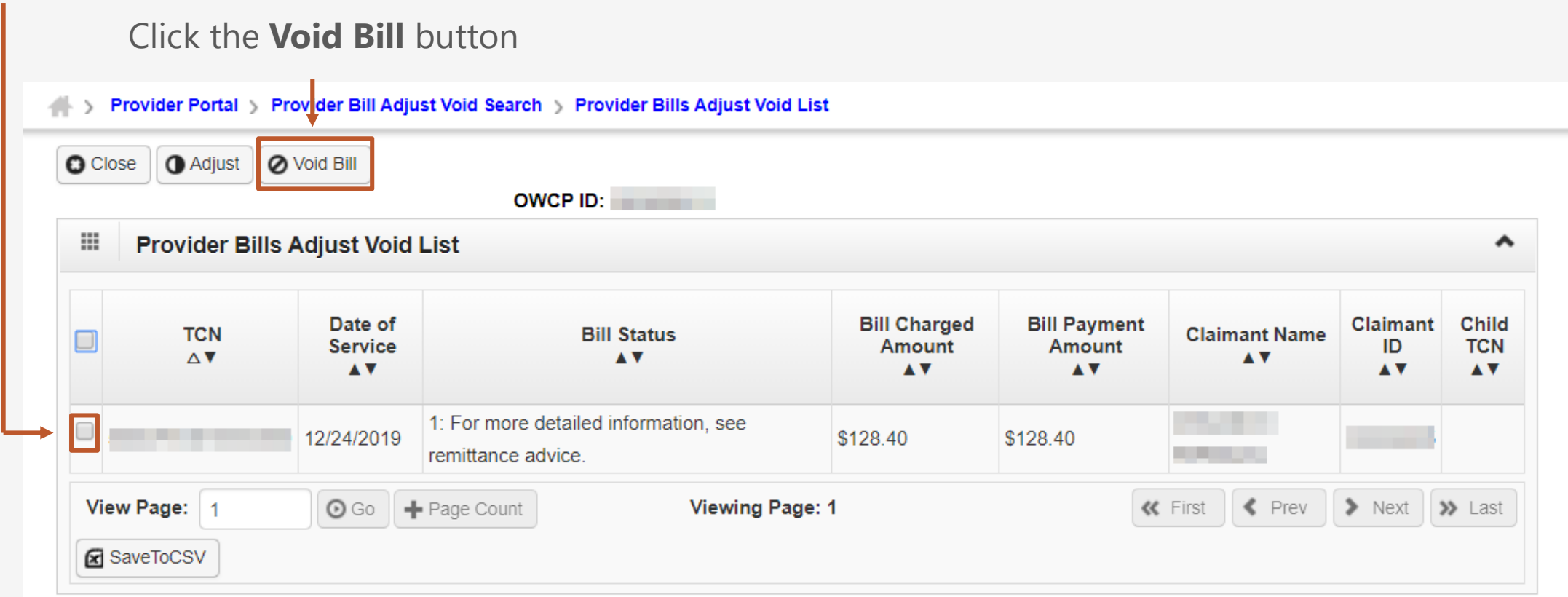

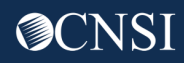

### Voiding the Bill

No changes can be made to the bill as it is voided – but you can review all bill information to make sure this is the right one to void.

When you are sure this bill should be voided, click **Submit Bill**

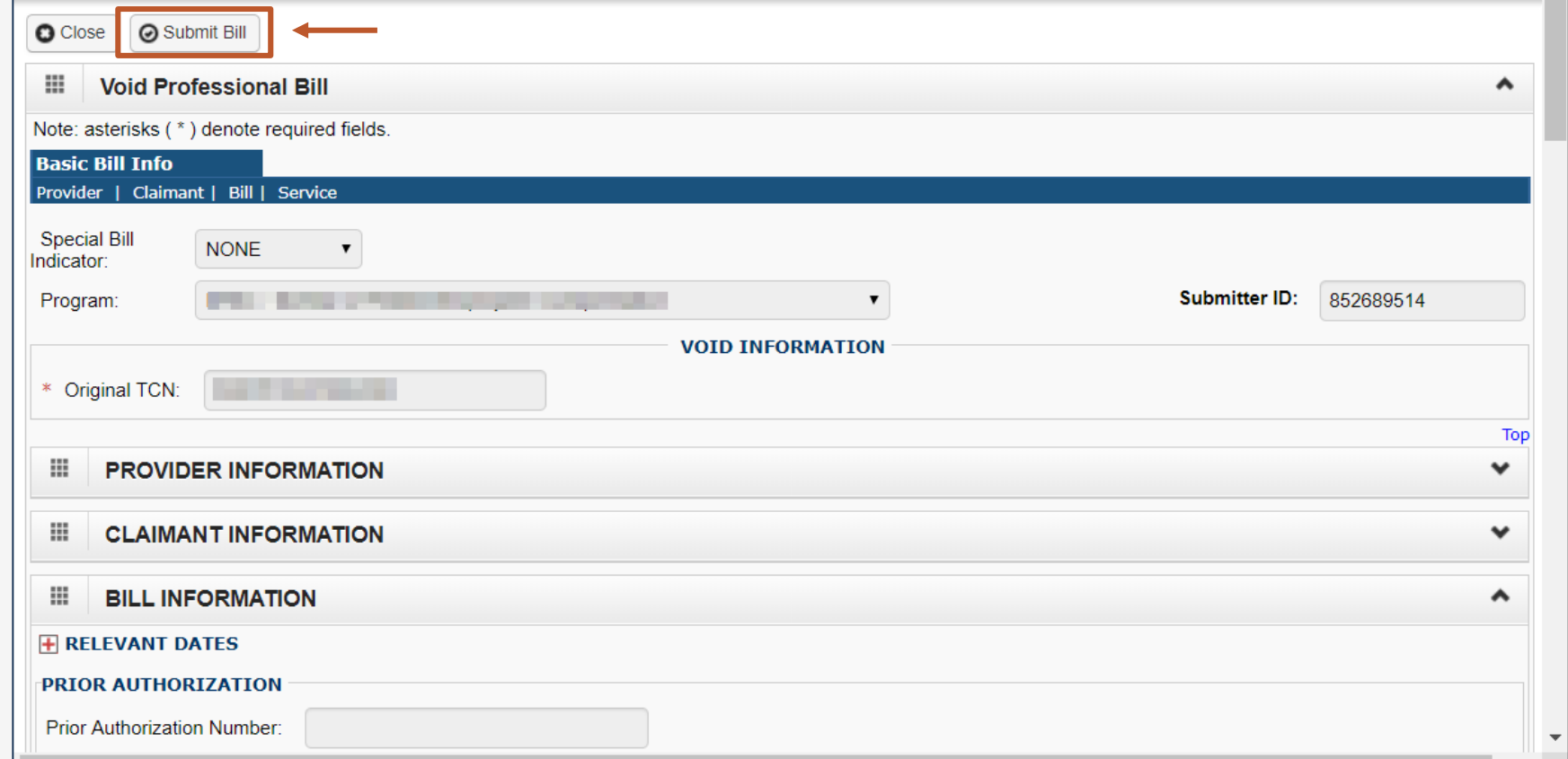

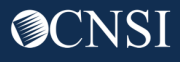

### Void Summary

This is the summary screen for voiding the bill – it will not take effect unless the **Submit** button is clicked

The system assigns a new TCN number and shows the Original TCN

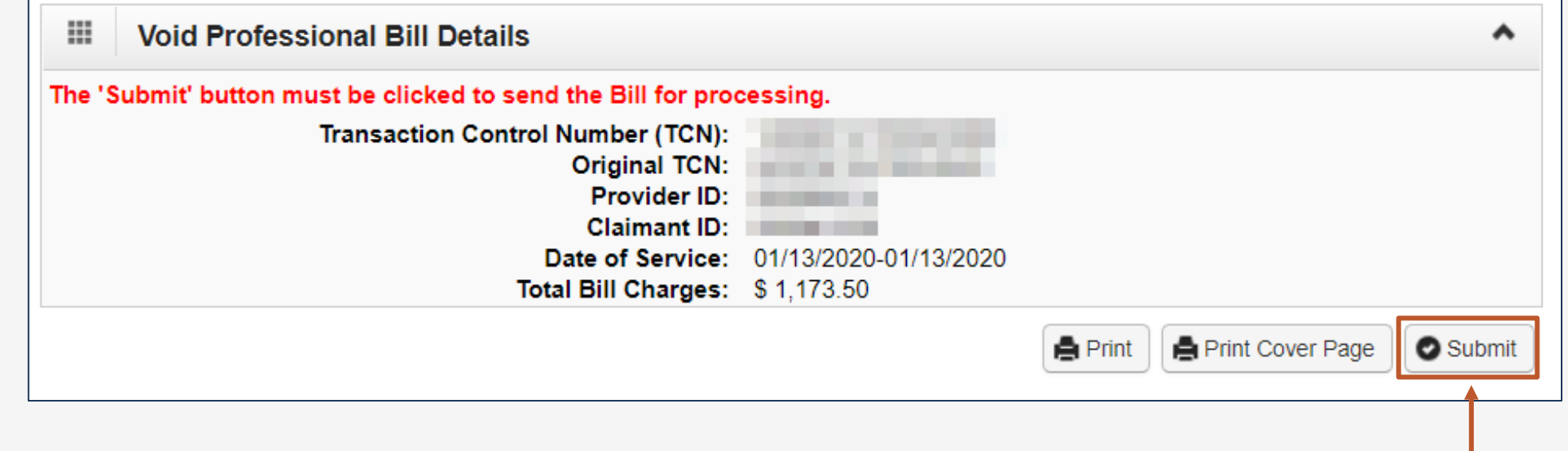

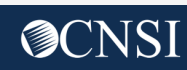

Click the

**Submit** button

to continue

### More Information

### Medical Bill Processing Portal

- **- Interactive Tour -**
- FAQs
- Tutorials
- Webinars
- Webinar Presentation Downloads
- Bill Submission
- Reference Guides
- Contact Information

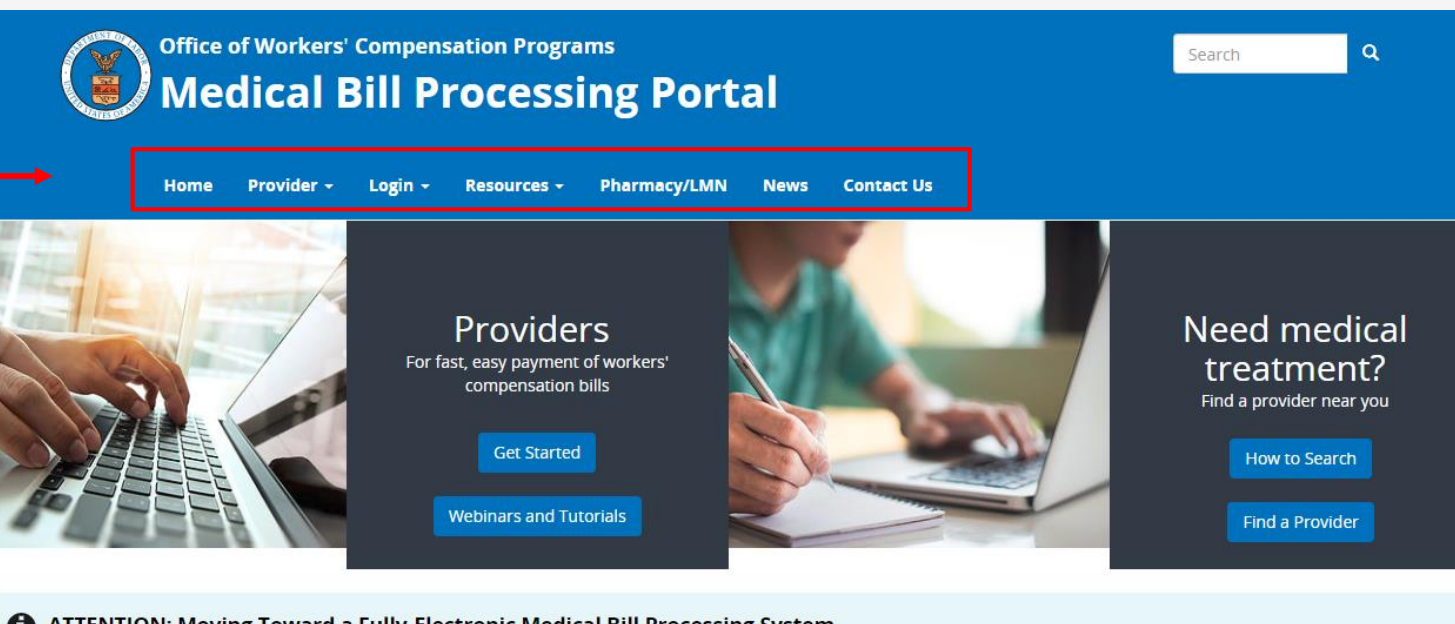

ATTENTION: Moving Toward a Fully-Electronic Medical Bill Processing System

### COVID-19 Update

#### Due to the COVID-19 pandemic and the desire to follow social distancing, OWCP is taking steps to move toward a fully-electronic medical bill processing system. Currently, we continue to accept paper documents but providers who continue to submit paper documents may experience processing delays.

Currently-enrolled medical providers can now register for web portal accounts that enable electronic submission and the ability to modify provider profile, view status of authorization requests, and bill processing/payment.

. To register for web portal accounts, please reference the Welcome Letter and the Registration Letter mailed to you from CNSI on April 17, 2020. Use the Temporary ID and Temporary Key provided to login in to your account

# Thank you!

CNSI looks forward to being the new medical bill processing agent for the OWCP programs and working with each of you!

[Email: CNSIOWCPOutreach@cns-inc.com](mailto:CNSIOWCPOutreach@cns-inc.com)

Call Center: Division of Federal Employees' Compensation (DFEC) 1-844-493-1966

> Division of Energy Employees Occupational Illness Compensation (DEEOIC) 1-866-272-2682

Division of Coal Mine Workers' Compensation (DCMWC) 1-800-638-7072

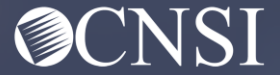